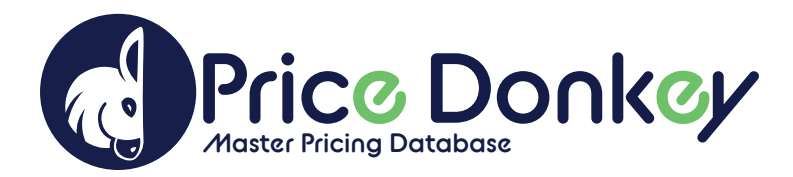

# USERGUIDE

### **GETTING STARTED**

To get started, please create a PriceDonkey Free Trial Account by visiting pricedonkey.net. You get to upload up to three price list files with an unlimited number of products right off the bat for free.

#### **SETTINGS**

Click on the "Settings" button in the left nav bar. Determine your form field labels in the "Column Name". Certain Column Names will auto populate including Vendor, Product Name, Model, Brand, SKU, Category, Descriptions, MSRP, MAP Price, Dealer Price and Sub Category.

Think of the data you'd like to export into your CRM or accounting software. You get the option to map fields you want to map and cut out all the junk. To delete a Column Name, click on the red trash can. To add a Column, click "Add Column" in the top right. You can always go back and Show/Hide columns.

You can also add your company logo and favicon in the "Company" tab and customize time zone and email notificaitons in the "General" tab.

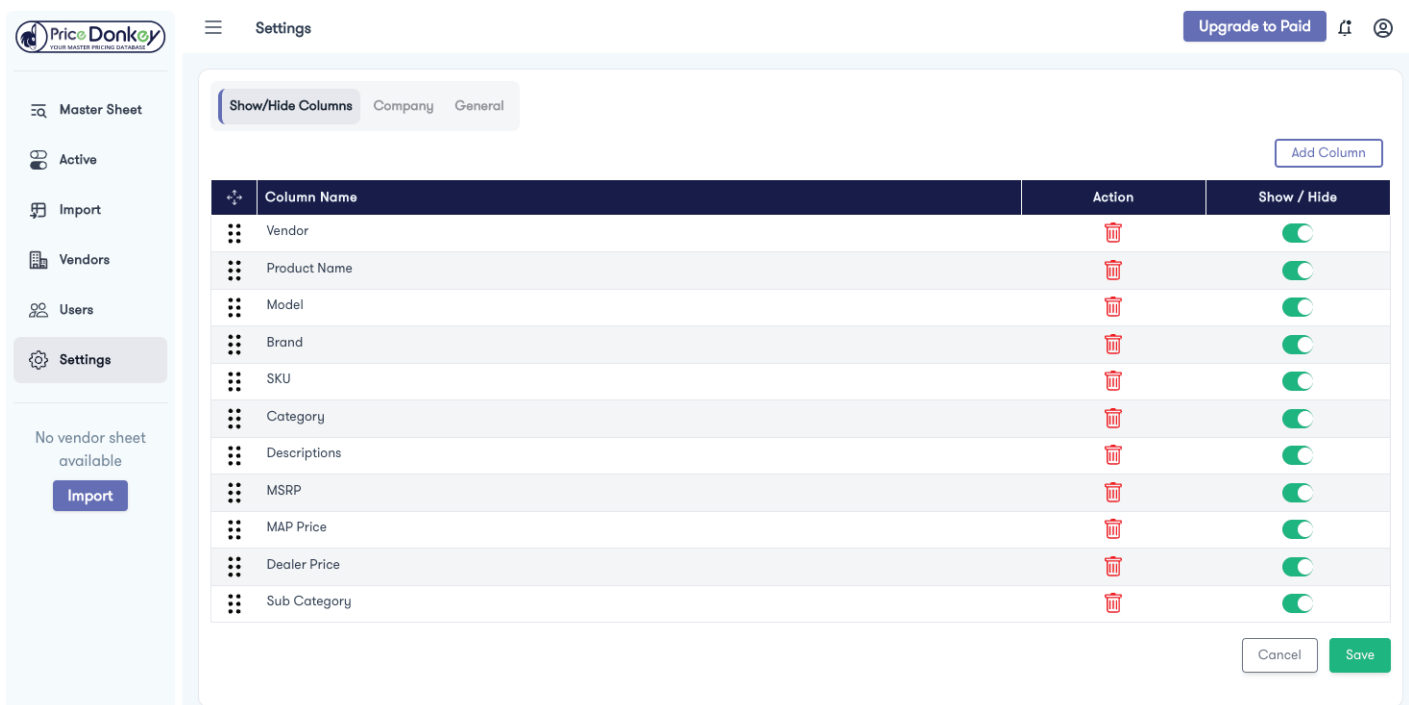

Stupid Simple Price List Management Software **pricedonkey.net**

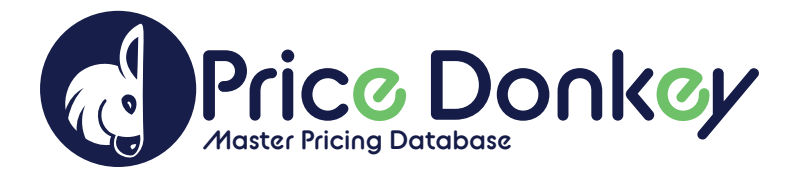

# **IMPORT**

Click on the "Import" button in the left nav bar. Select the file you'd like to import. NOTE: For more complex price lists, please allow 6 – 12 hours to complete import. Our team of specialists will take care of the complex data and get it to you wrapped in a pretty red bow.

Enter Vendor Name and Start Date. Having a "Start Date" option gives you complete control of when updated pricing goes into effect.

Map "Column Header From File" to the "PriceDonkey Master Columns" you created in the "Settings" section. Ignore unwanted data fields by checking "Unmapped". To add a new "Master Column" label, click on the "+" button. Click the green "Save" button when mapping is completed.

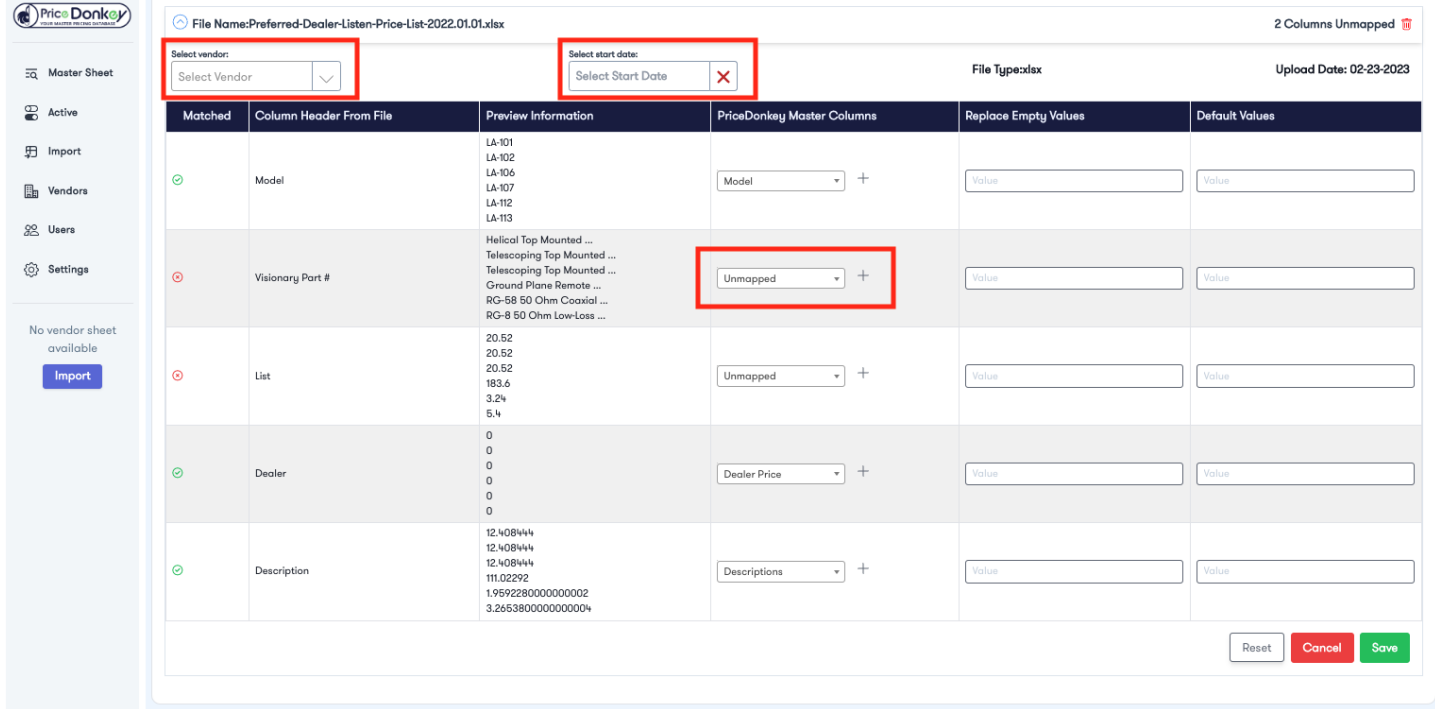

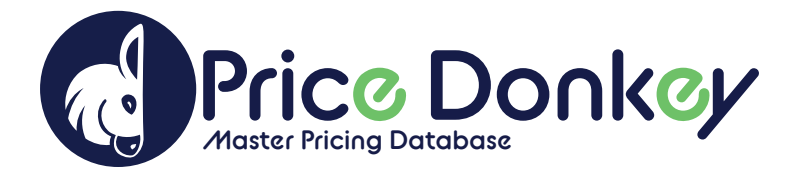

# **ACTIVE**

You should be redirected to the "Active" dashboard. Be sure to mark your price list Status as "Active". Once activated, your price list will be visible in the "Master Sheet". You can also add a start date, remap, delete, and download the original price list file from this dashboard.

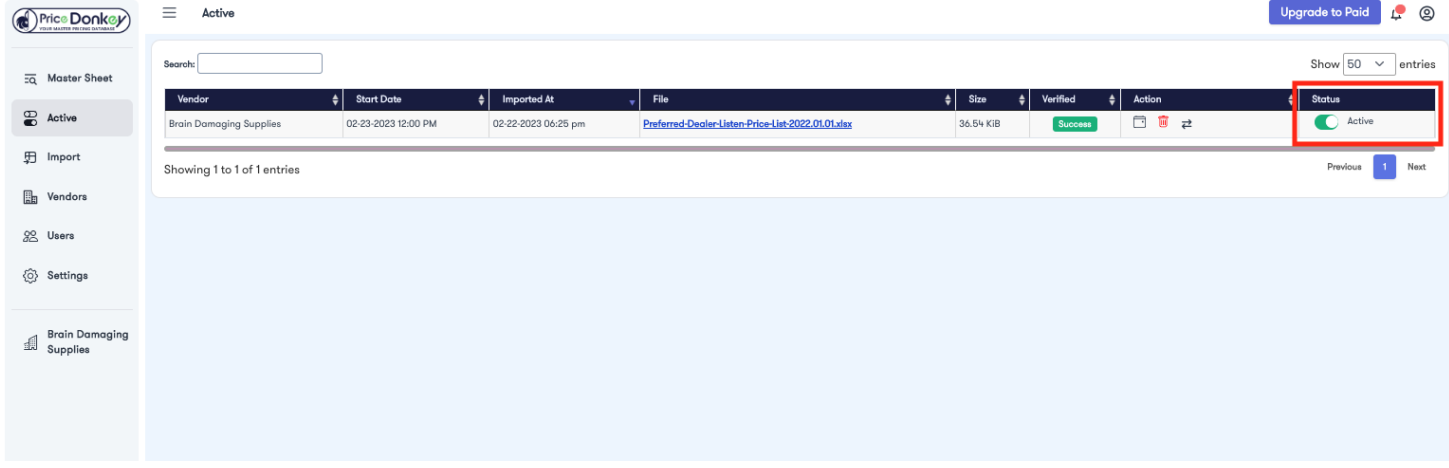

## **MASTER SHEET**

View all price lists by clicking on "Master Sheet" on the left navigation bar. Filter Master Sheet by "Vendor" or "Category" by clicking on the Hamburger menu in the top right. Show or hide "Master Column Names" using the Show/Hide button.

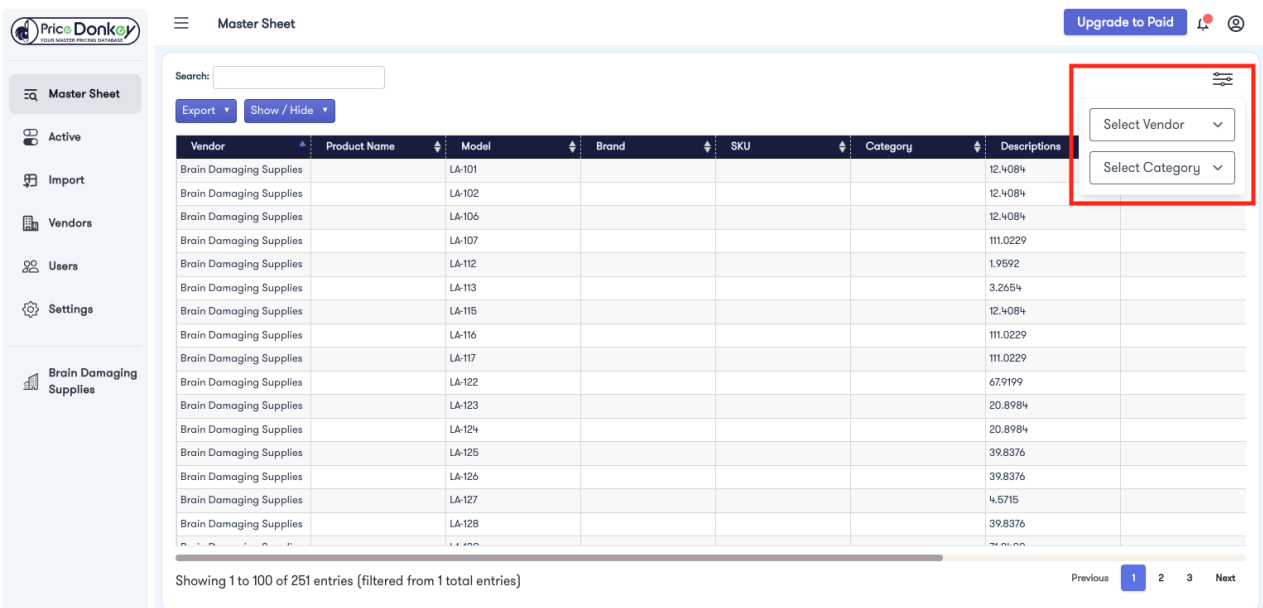

Stupid Simple Price List Management Software **pricedonkey.net**

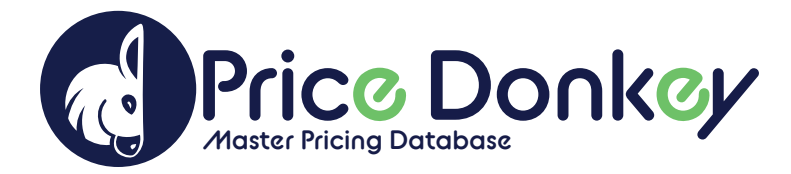

# **MASTER SHEET CONTINUED**

Export to a CSV or PDF file, print or copy the price list data by clicking on the purple "Export" button. You now have a completely formatted and ready-to-upload price list you can add to your CRM or master pricing database.

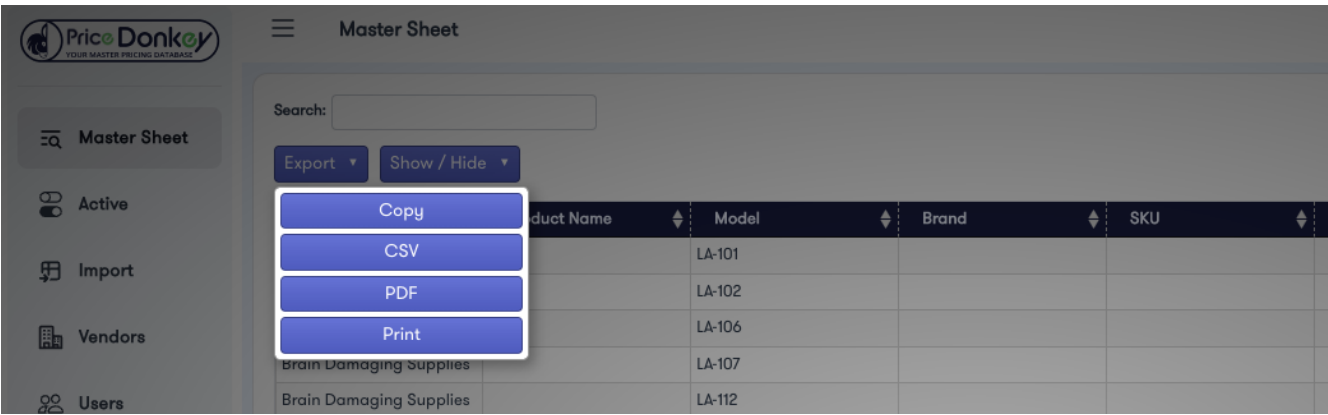

You have the option to Show/Hide any of the "Master Column Names" for the price list you want to export, copy or print.

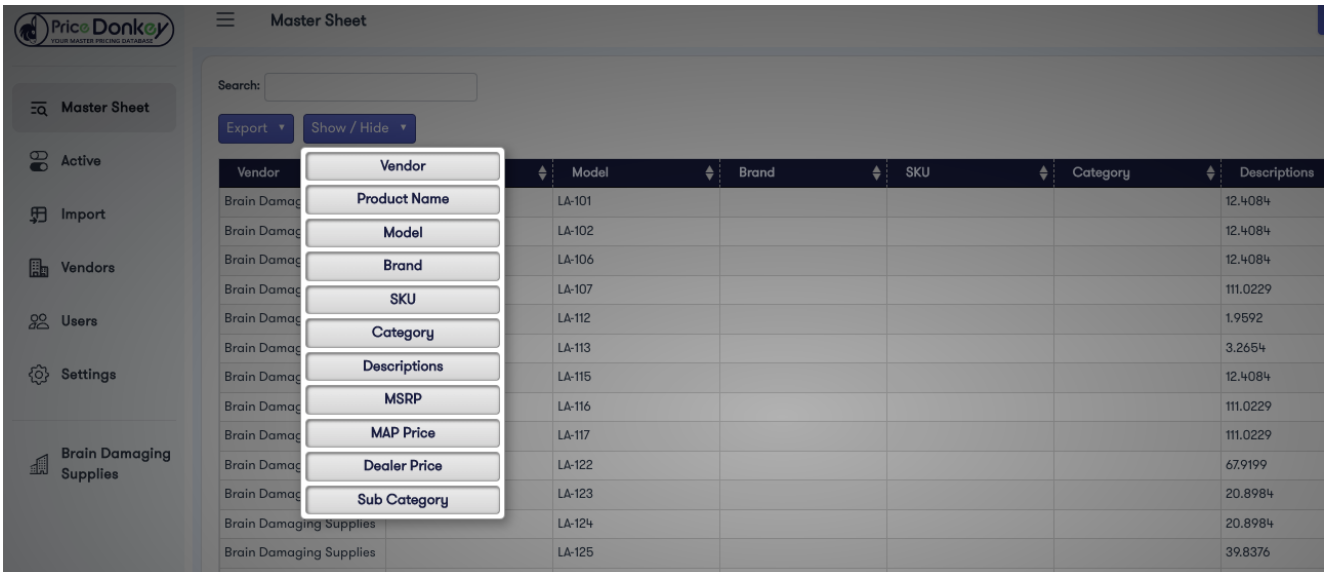

#### **NOTES**

\*Manage users by clicking on the "Users" button on the left navigation bar.

\*View individual vendors by clicking on the "Vendor" name on the left navigation bar.

\*View subscription plan details by clicking on the person icon in the top right of the browser.

Stupid Simple Price List Management Software

#### **pricedonkey.net**